## **Cara menjalankan program:**

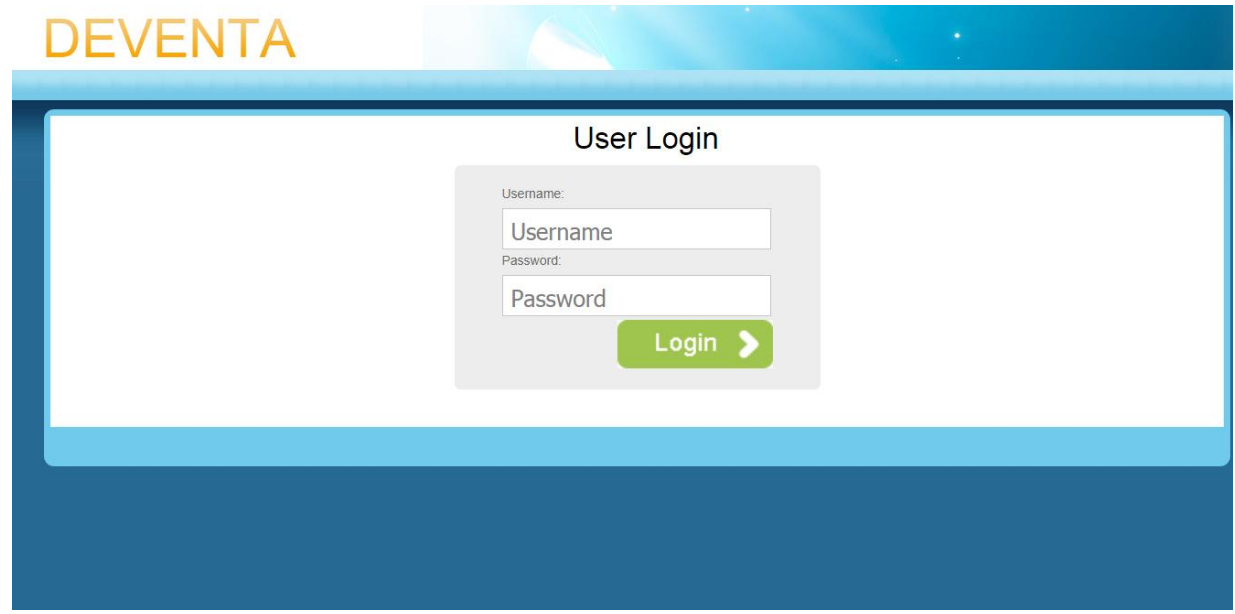

1. Masuk ke halaman admin lalu Login dengan username dan password : admin

2. Pilih **Manage Site** untuk mengatur tampilan site/ mengupload, mengedit data barang yang di jual pada toko

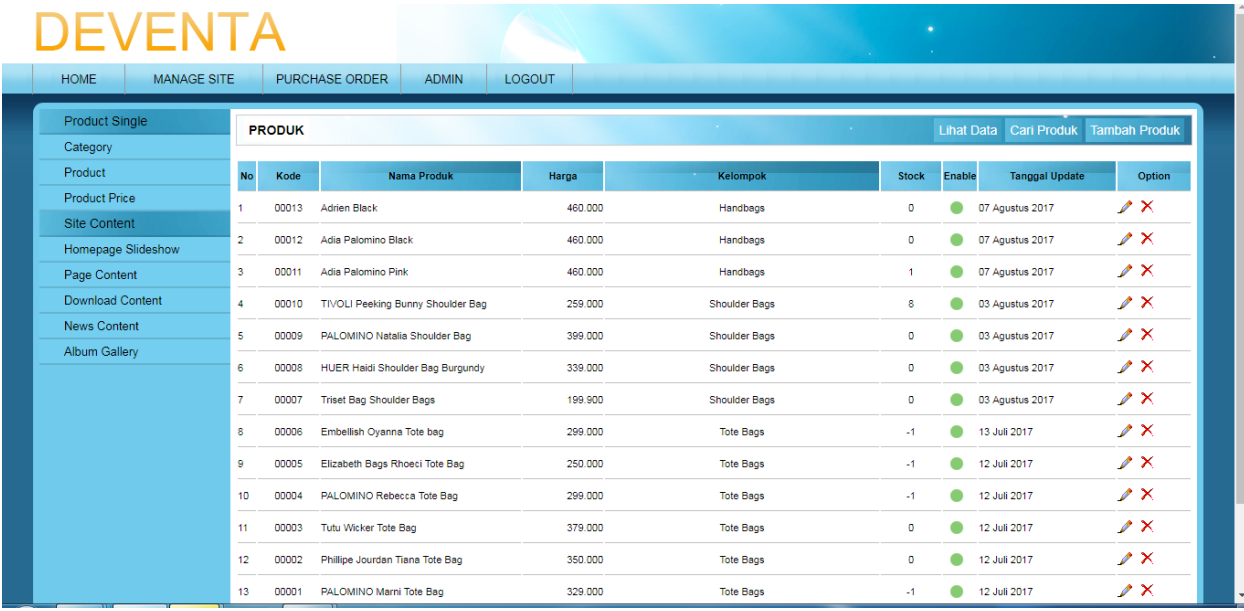

3. Pilih menu **Purcase Order** lalu pilih **incoming order** untuk meihat data orderan baru yang masuk

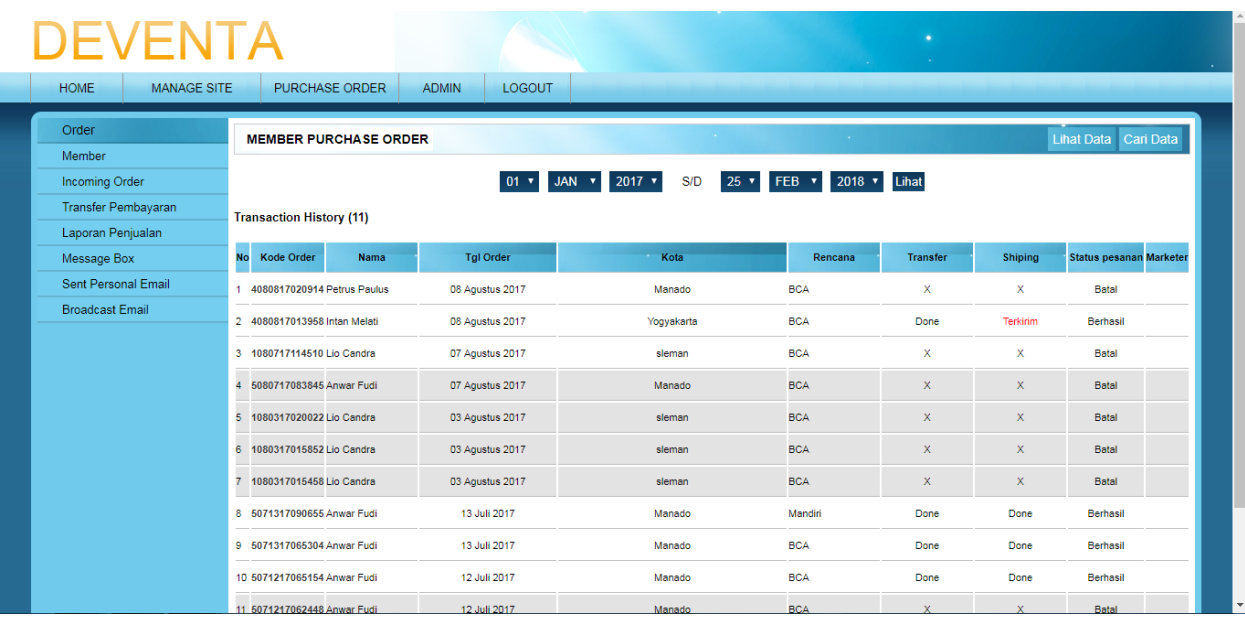

4. Di menu yang sama **Purcase Order** pilih **transfer pembayaran** untuk meihat data orderan yang sudah di bayarkan dan dikonfirmasikan agar di proses pengirimannya.

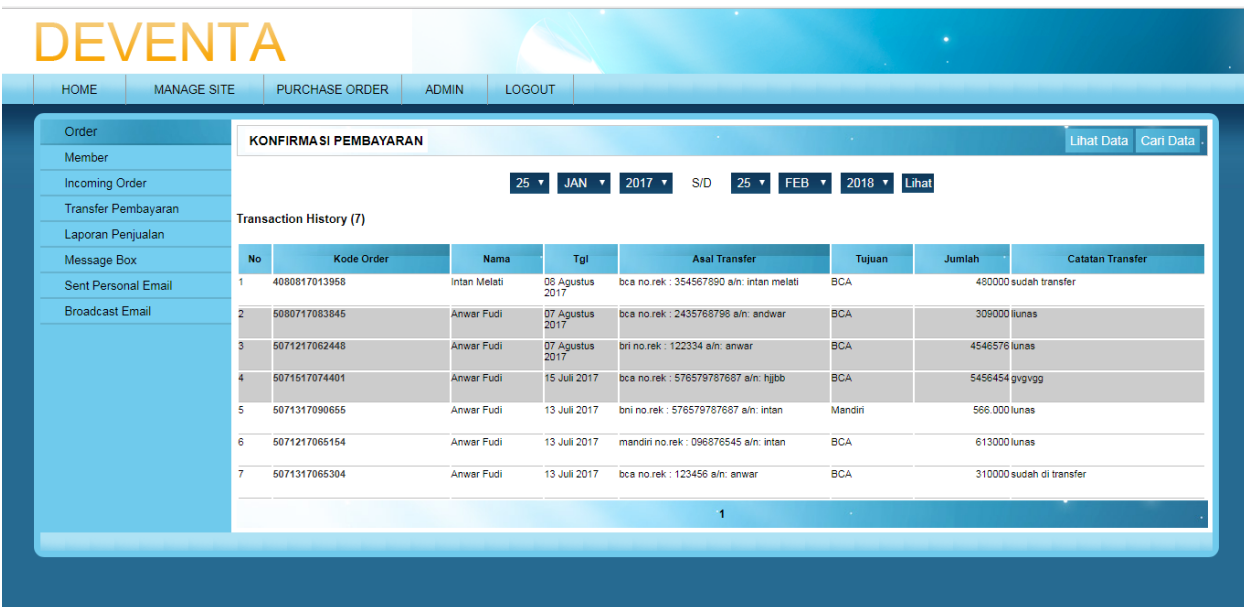

5. Di menu yang sama **Purcase Order** pilih **Laporan Penjualan** untuk meihat data penjualan per periode bulan

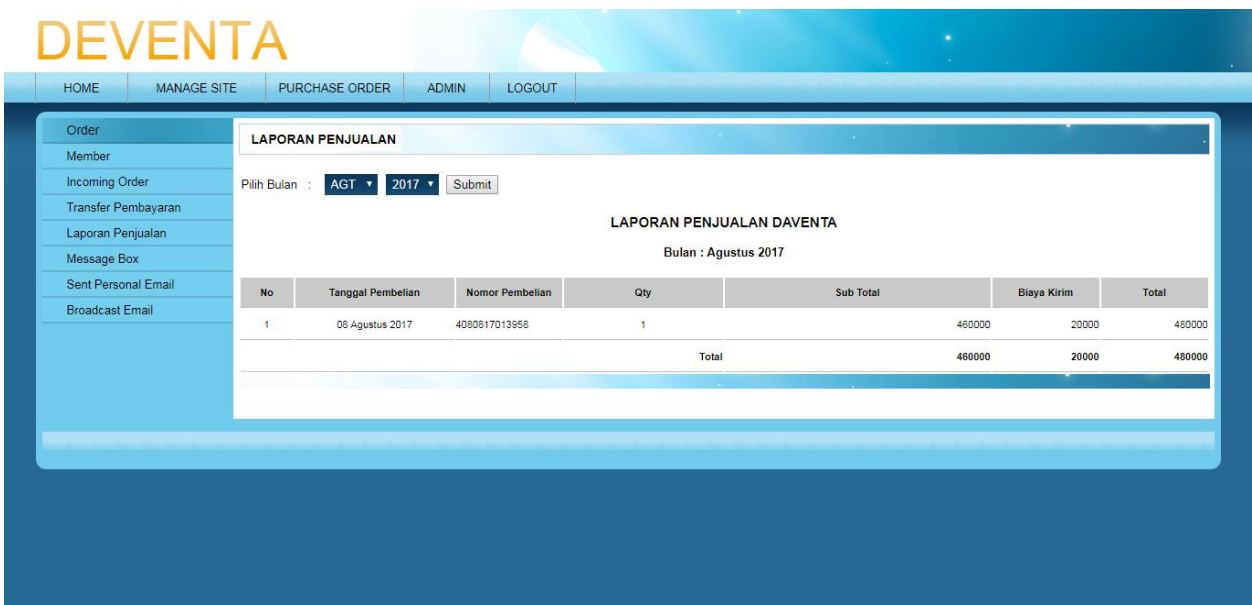

6. Di menu yang sama **Purcase Order** pilih **Message Box** untuk meihat data buku tamu

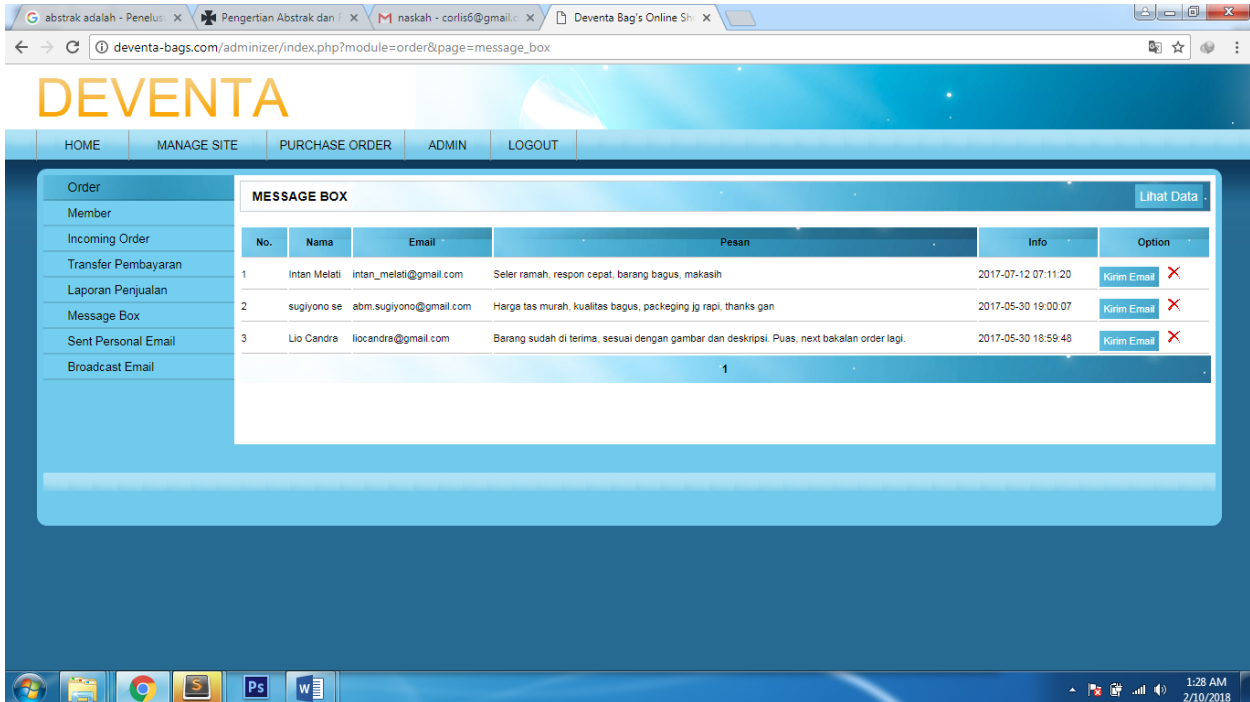

7. Pilih menu **Admin** kita dapat membuat admin baru untuk memberikan hak Login kepada admin baru dan menentukan fungsi adminnya bertugas untuk manajemen site atau admin penjualan atau bias juga mempunyai hak utama (bisa mengatur site dan mengecek bagian pembelian )

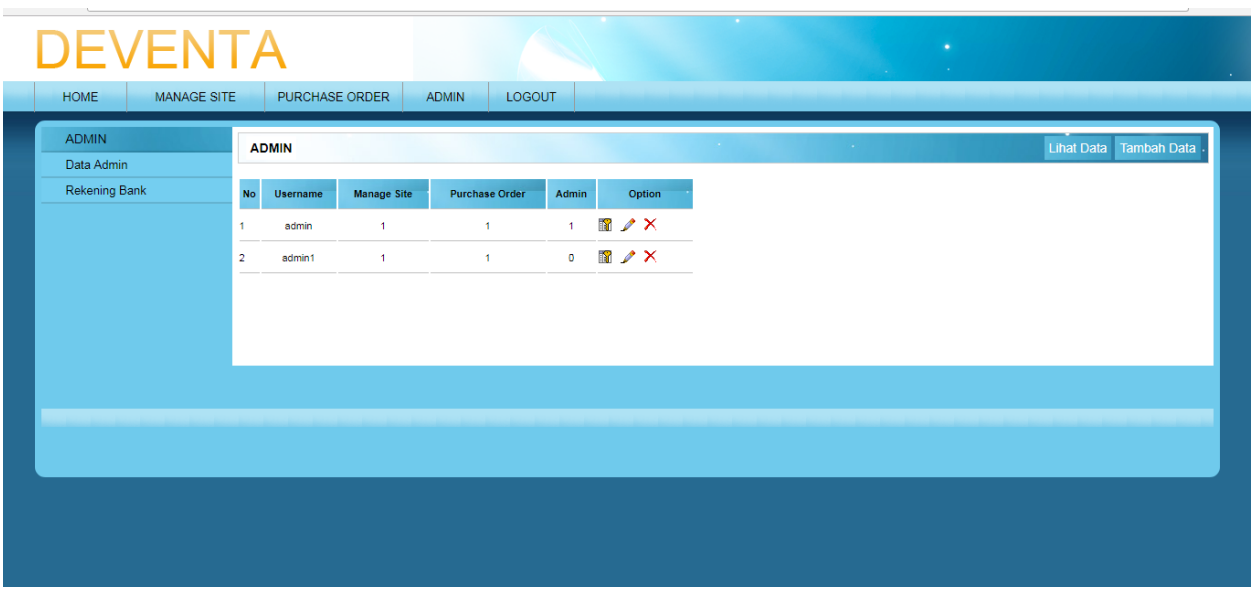

8. Pilih menu **LogOut** untuk keluar dari program

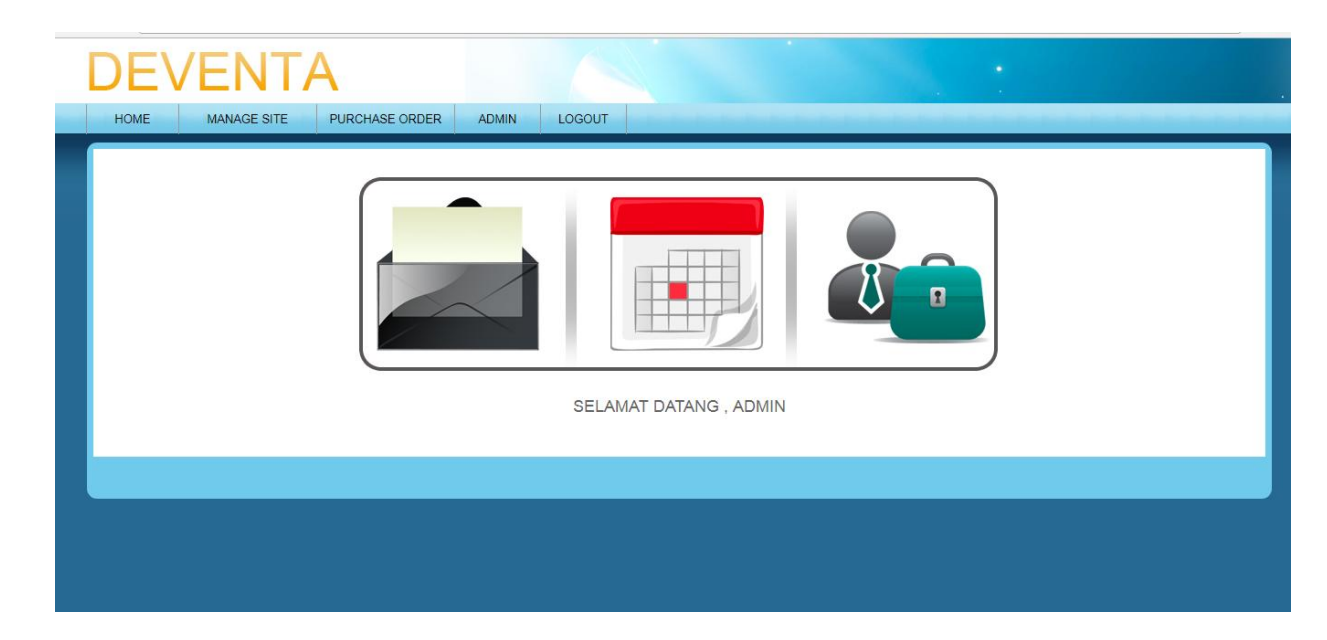